**Baselinker**

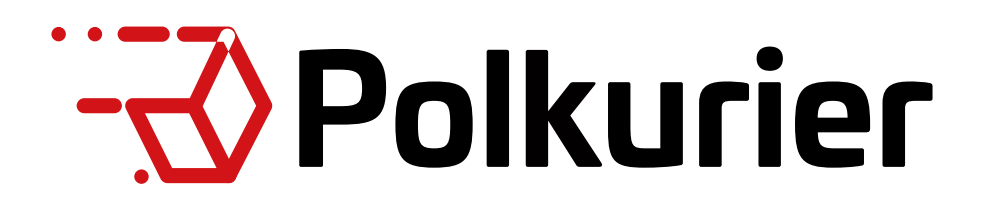

# **1. Instalacja i konfiguracja**

- 1. W menu głównym: "Integracje"
- 2. "Dodaj integrację"

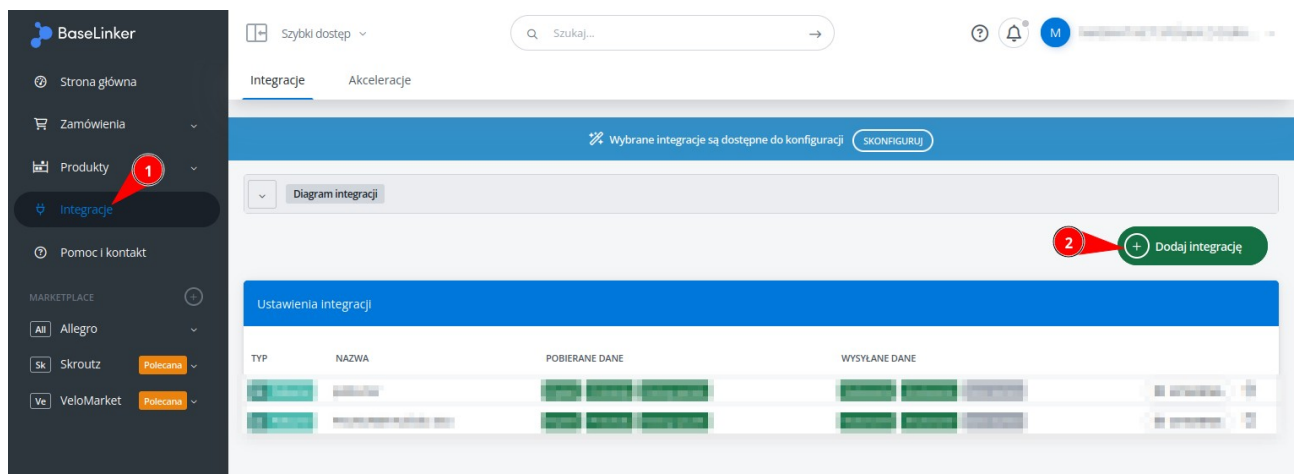

### W otwartym oknie w polu wyszukiwania należy wpisać "polkurier" i kliknąć logo Polkurier.pl

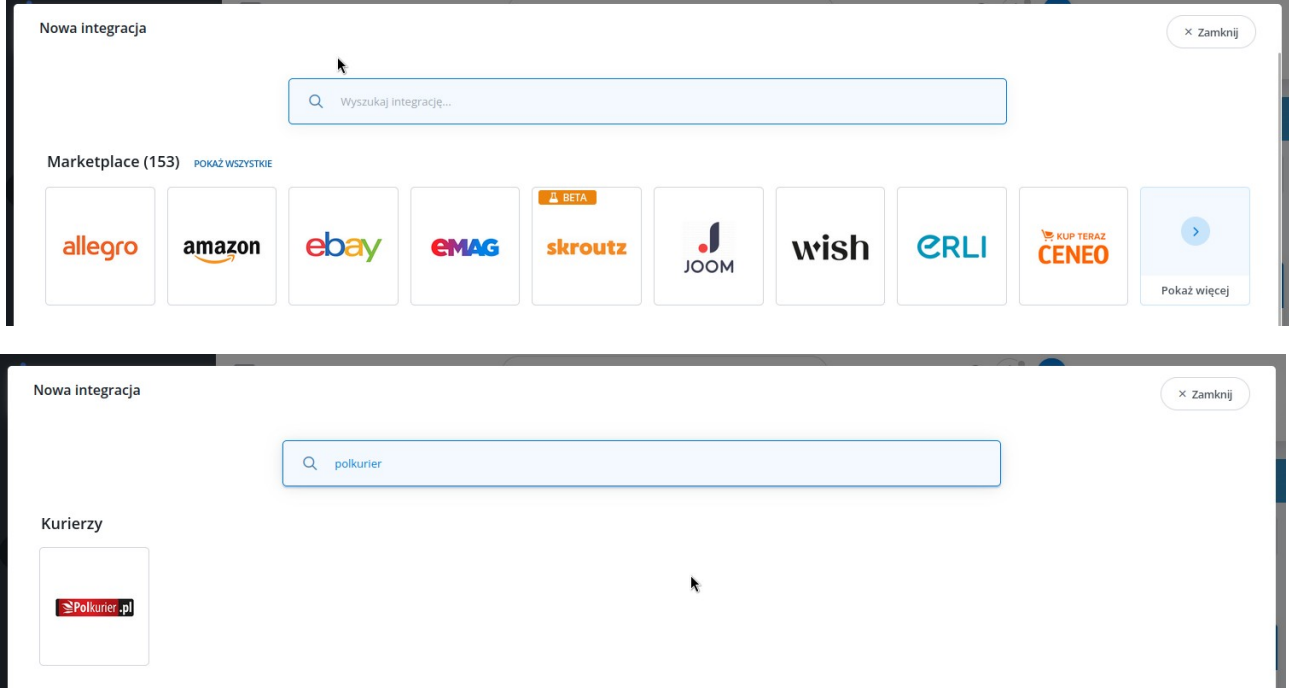

W formularzu nowej integracji należy uzupełnić:

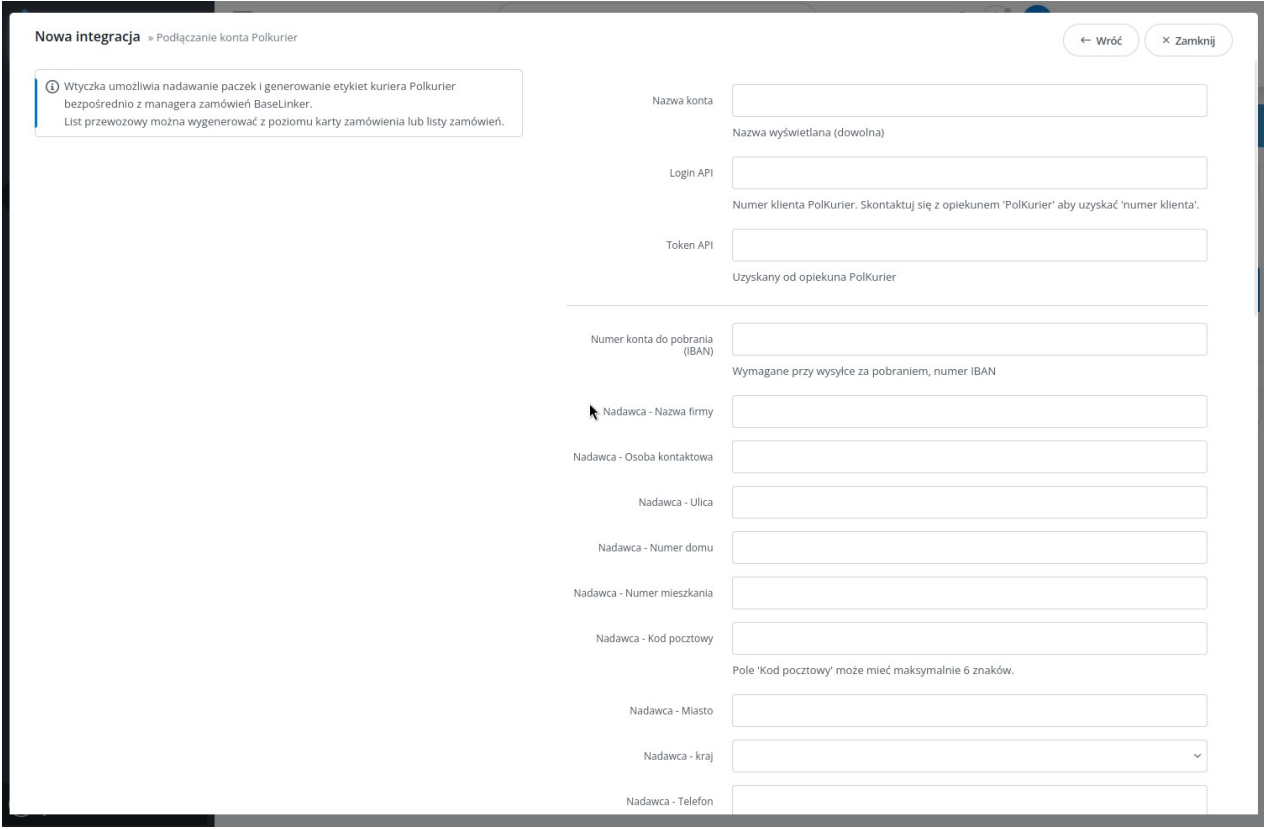

- **Nazwa konta** Dowolna nazwa dla siebie.
- **Login API** Nasze ID klienta, którym klienta loguje się na stronie.

• **Token API** – Token dostępowy – należy wygenerować po zalogowaniu na stronę https://www.polkurier.pl w zakładce "Ustawienia"  $\rightarrow$  "Token API"  $\rightarrow$  "Wygeneruj nowy token" i skopiować w pole "Token API" w serwisie Baselinker.

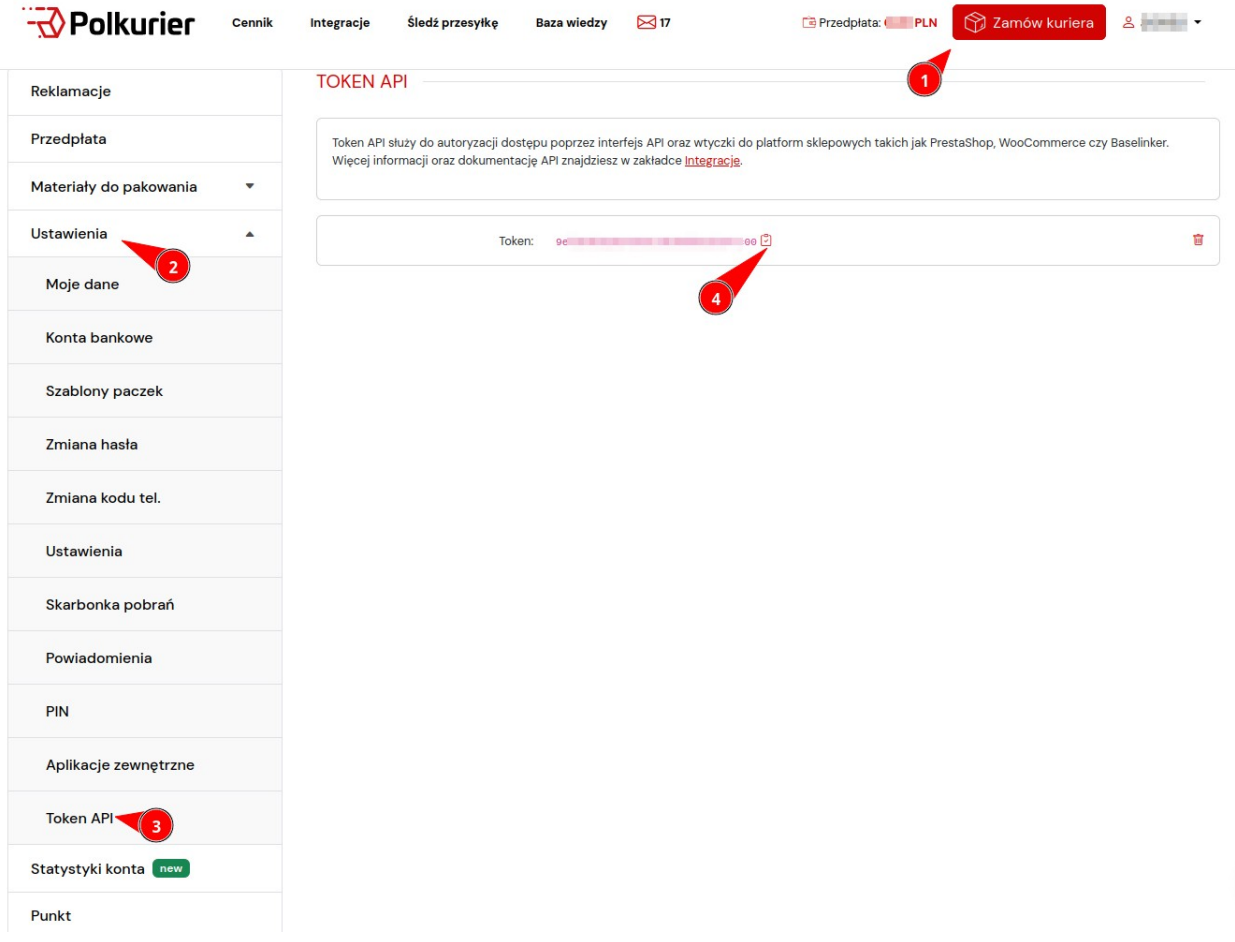

- **Numer konta do pobrania (IBAN)** Numer konta, na które zwracana będzie kwota pobrania w przypadku przesyłki "za pobraniem"
- **Nadawca –** domyślny adres nadawcy, który będzie widniał n etykiecie. Jeśli konieczne jest nadawanie z kilku adresów, to należy dodać kolejną integrację z innym adresem nadawcy.
- **Numer paczkomatu do nadawania przesyłek**  Kod paczkomatu, z którego nadawane będą paczki. Sposób w jaki można uzyskać ID opisany jest w rozdziale "4. Znajdowanie kodu paczkomatu lub ID punktu". Pole nieobowiązkowe – paczkę można nadać w dowolnym paczkomacie.
- **Placówka nadawcza Poczty Polskiej** ID placówki pocztowej. Sposób w jaki można uzyskać ID opisany jest w rozdziale "4. Znajdowanie kodu paczkomatu lub ID punktu"
- **Numer punktu nadania dla przesyłek 'DPD Punkt-Punkt'** Kod punktu nadania DPD. Sposób w jaki można uzyskać ID opisany jest w rozdziale "4. Znajdowanie kodu paczkomatu lub ID punktu"
- **Rodzaj pobrania** Czas zwrotu pobrania (Standard, 1, 4 lub 16 dniowe). Wartość jest ustawiana na sztywno dla wszystkich zamówień i nie ma możliwości ustawiania jej dynamiczne dla każdego zlecenia.
- **Typ zwrotu pobrania** sposób zwrotu środków (na konto, przekaz pocztowy, skarbonka). Wartość jest ustawiana na sztywno dla wszystkich zamówień i nie ma możliwości ustawiania jej dynamiczne dla każdego zlecenia.
- **Godzina odbioru od** domyślna godzina początkowa odbioru dla danego przewoźnika. Wartość jest ustawiana na sztywno dla wszystkich zamówień i nie ma możliwości ustawiania jej dynamiczne dla każdego zlecenia.
- **Godzina odbioru do** domyślna godzina odbioru końcowa dla danego przewoźnika. Wartość jest ustawiana na sztywno dla wszystkich zamówień i nie ma możliwości ustawiania jej dynamiczne dla każdego zlecenia.

# **2. Ustawienia integracji / lista przesyłek**

Dodatkowe ustawienia oraz listę nadanych przesyłek można znaleźć w zakładce "Integracje" → "Polkurier" → "Ustawienia"

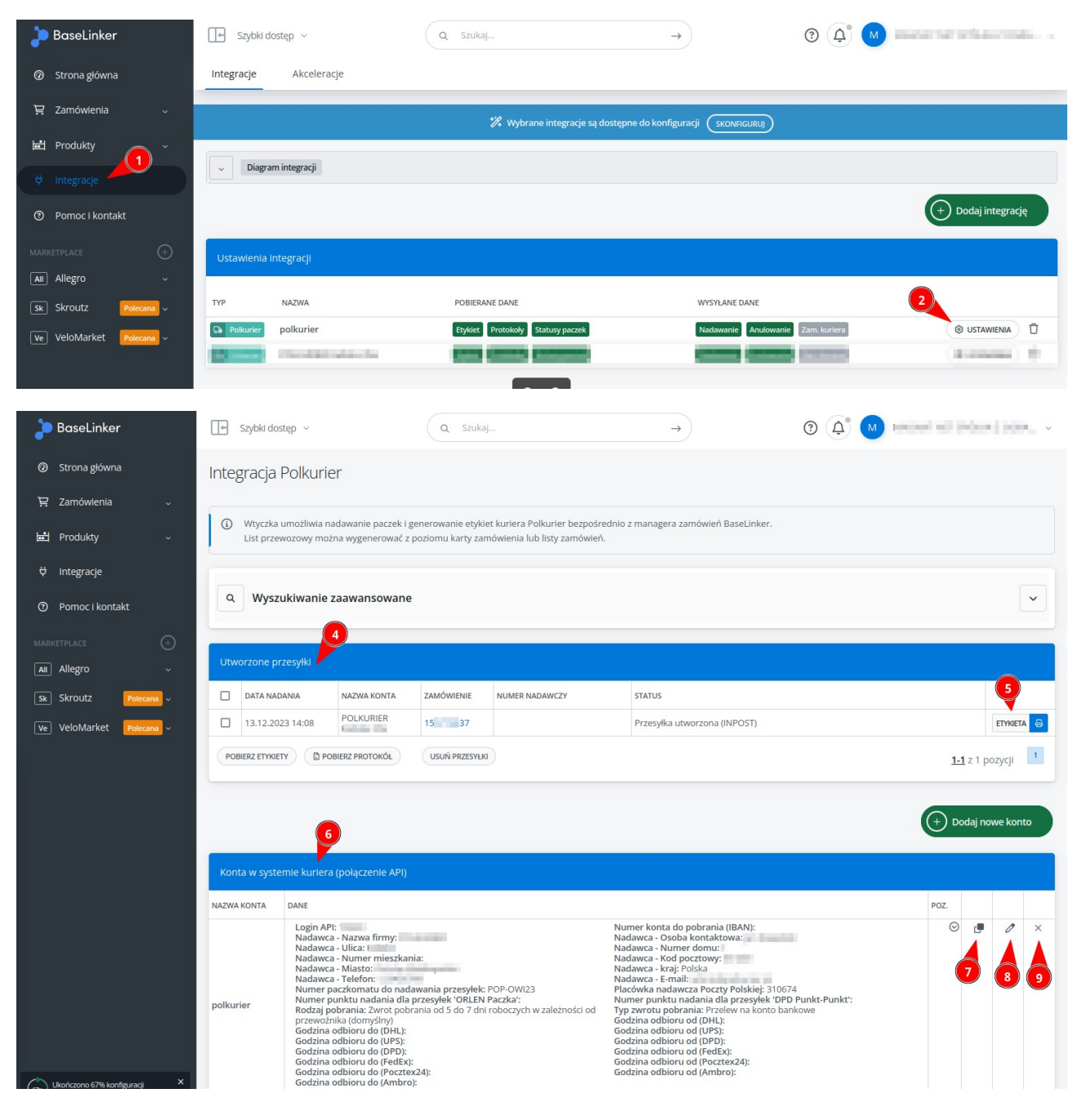

- 4. Lista nadanych przesyłek
- 5. Możliwość pobrania etykiety dla przesyłki
- 6. Lista dodanych kont Polkurier.pl
- 7. Możliwość sklonowania konta. Przydatna jeśli chcemy dodać kilka razy to samo konta, ale z innymi danymi nadawcy
- 8. Edycja ustawień konta

#### 9. Usunięcie konta z Baselinkera

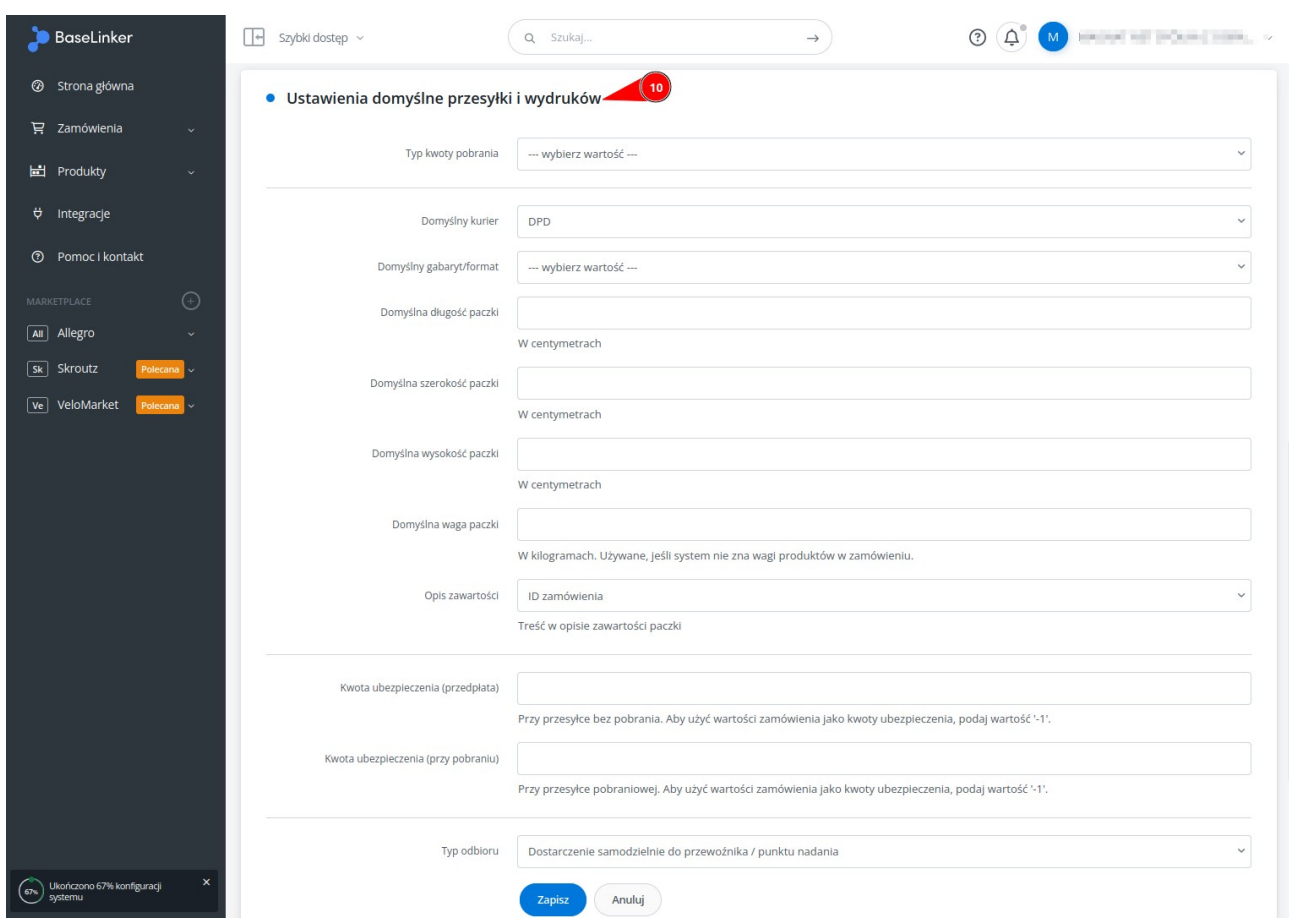

- 10. Ustawienia domyślne przesyłki i wydruków
	- **Typ kwoty pobrania** Sposób automatycznego obliczania kwoty pobrania
	- **Domyślny kurier** przewoźnik, który będzie domyślnie zaznaczony podczas generowania etykiety. Można zmienić go w formularzu nadawania przesyłki.
	- **Domyślny gabaryt/format** Rodzaj przesyłki (Standardowa, Niestandardowa, Paleta, itp.) Można zmienić go w formularzu nadawania przesyłki.
	- **Domyślna długość, szerokość, wysokość, waga paczki** Domyślne wymiary. Można zmienić je w formularzu nadawania przesyłki lub wybrać z szablonu.
	- **Opis zawartości** Sposób generowania opisu zawartości przesyłki
	- **Kwota ubezpieczenia (przedpłata)** Domyślna kwota ubezpieczenia w przypadku przesyłki BEZ pobrania. Ustaw "-1" aby automatycznie wstawić wartość zamówienia.
	- **Kwota ubezpieczenia (przy pobraniu)** Domyślna kwota ubezpieczenia w przypadku przesyłki z pobraniem. Ustaw "-1" aby automatycznie wstawić wartość zamówienia.
	- **Typ odbioru** Sposób nadania przesyłki. Jeśli wybrana zostanie opcja "Odbiór przez kuriera" to zaznaczona zostania opcja "Zamawiam kuriera na ten dzień" w formularzu zamawiania przesyłki.

### 11. Szablony wymiarów oraz wag

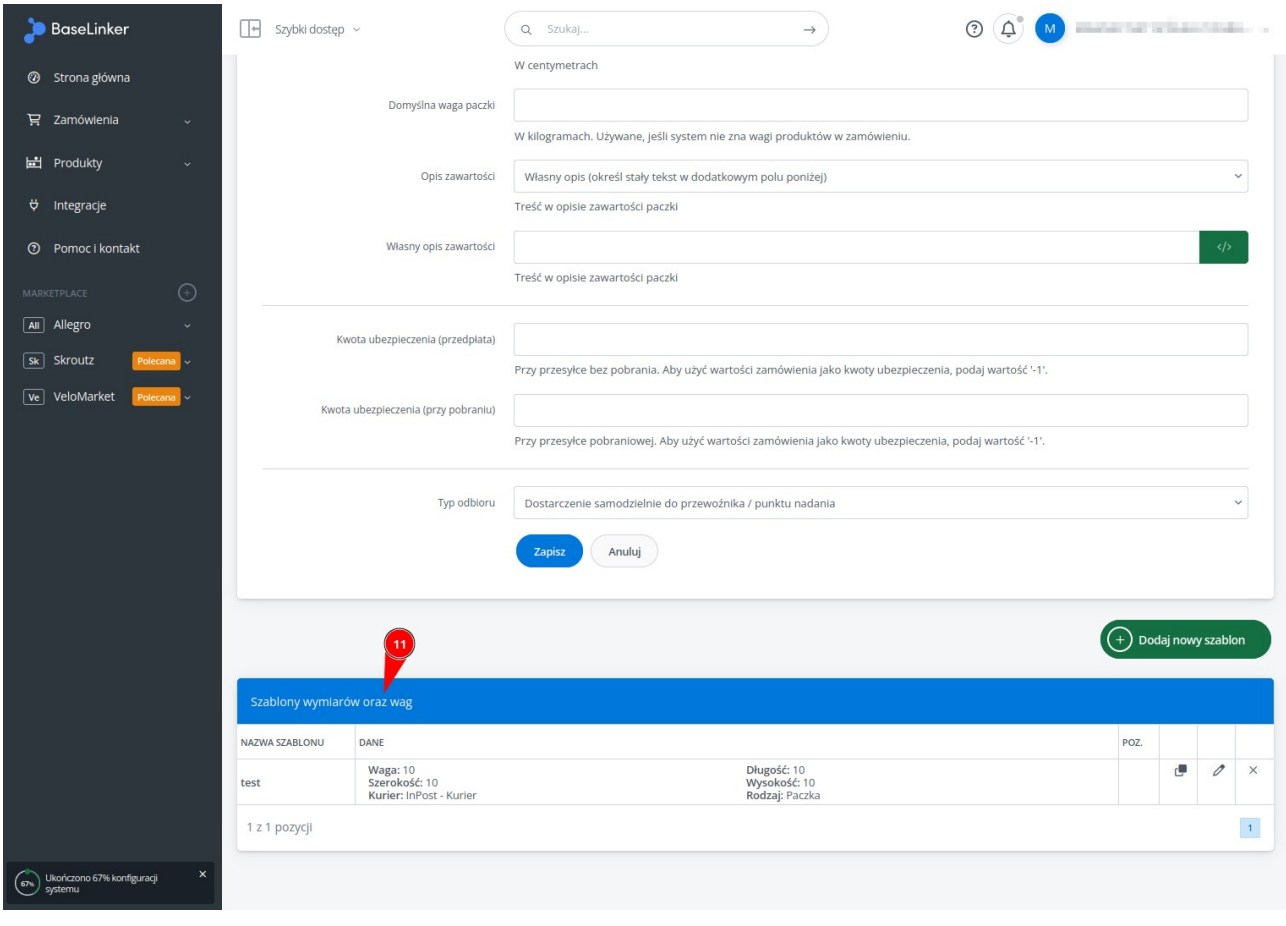

## **3. Zamawianie przesyłki**

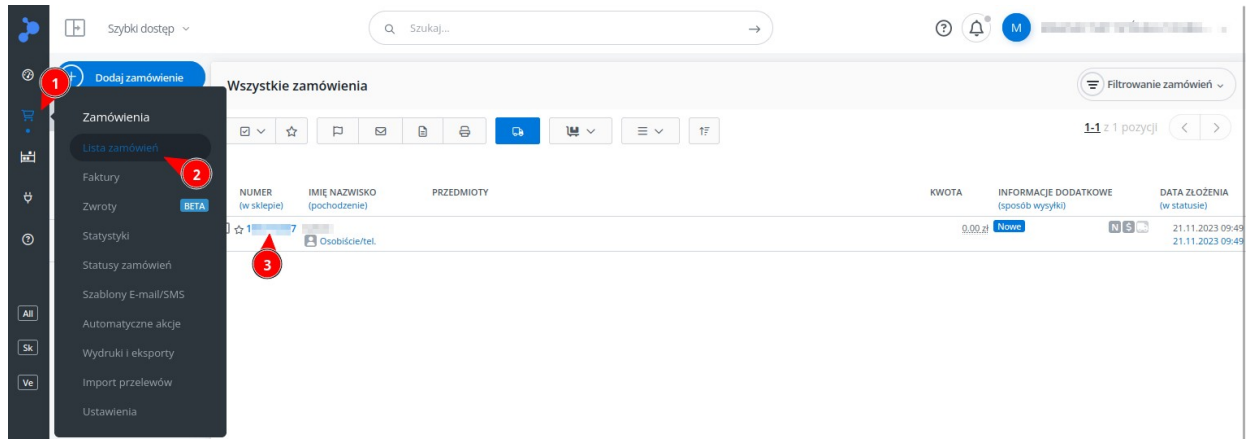

- 1. Przejdź do zakładki "Zamówienia"
- 2. "Lista zamówień"
- 3. Kliknij numer zamówienia

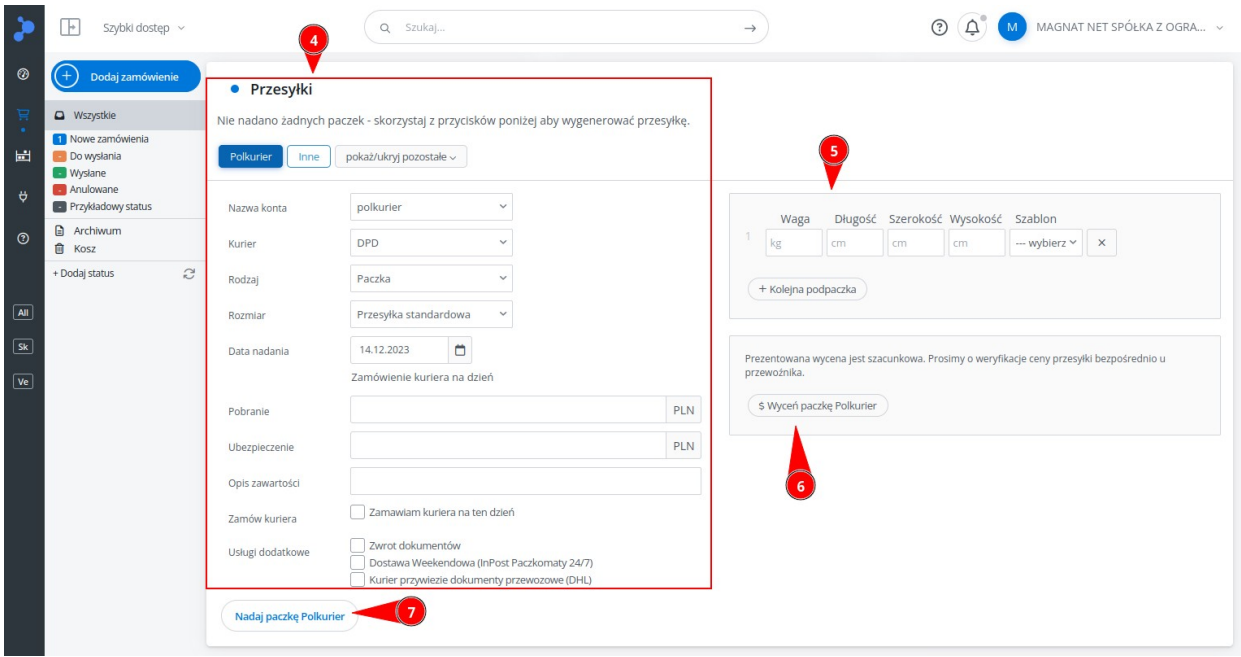

- 4. Aby zamówić przesyłkę kliknij "Polkurier" w sekcji "Przesyłki"
	- **Nazwa konta** Jeśli dodano więcej niż jedno konto Polkurier to należy wybrać, przez które ma został zamówiona przesyłka
	- **Kurier** Przewoźnik jaki nadana zostanie przesyłka
	- **Rodzaj**  Rodzaj przesyłki (paczka, paleta, koperta)
	- **Rozmiar** Typ przesyłki (standardowa, niestandardowa, paleta euro, półpaleta, itd.)
	- **Data nadania**  Dzień na który zostanie zamówiony odbiór przesyłki przez kuriera. Godziny pobranie zostaną z ustawień konta (w zakładce "Integracje"). Aby odbiór został zamówiony należy zaznaczyć opcję "Zamów kuriera" poniżej.
- **Pobranie** Kwota pobrania dla przesyłki pobraniowej. Jeśli puste, to przesyłka bez pobrania.
- **Ubezpieczenie**  Wartość ubezpieczenia. Jeśli puste, to przesyłka nieubezpieczona.
- **Opis zawartości** Opis zawartości przesyłki
- **Zamów kuriera**  Jeśli zaznaczone to zostanie zamówiony odbiór przesyłki przez kuriera na dzień wskazany w polu "Data nadania" i w godzinach zdefiniowanych w ustawianiach konta.
- 5. Wymiary przesyłek Należy wprowadzić wymiary paczek w cm oraz wagę w kg. Wymiary można wybrać z wcześniej zdefiniowanego szablonu (szablony można dodać w ustawieniach integracji – rozdział 2 punkt 11)
- 6. Wyceń paczkę Polkurier Obliczona zostanie cena za przesyłkę na podstawie wprowadzonych wymiarów

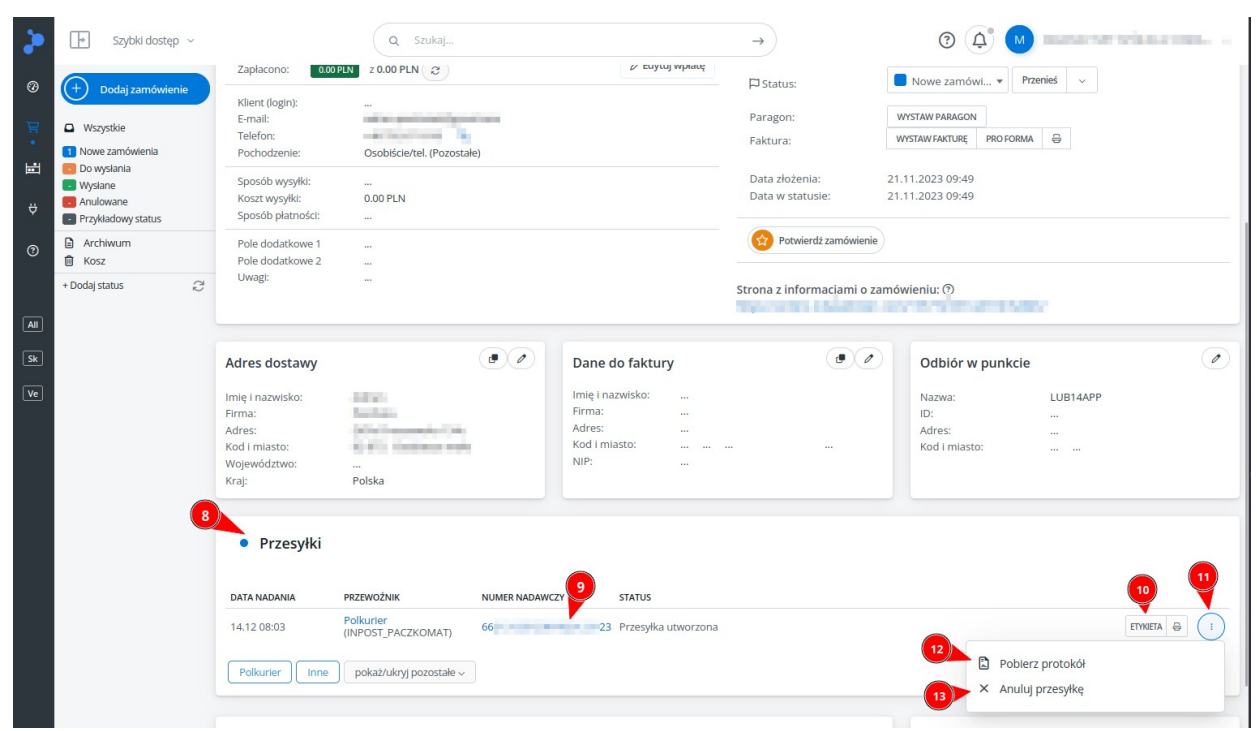

7. Nadaj paczkę Polkurier – Wygenerowana zostanie przesyłka

- 8. Nowa przesyłka widoczna będzie na liście przesyłek w zamówieniu
- 9. Numer listu przewozowego jest linkiem do śledzenia status przesyłki na stronie przewoźnika
- 10. Klikając przycisk "Etykieta" można pobrać etykietę w formacie PDF
- 11. Menu dodatkowych akcji
- 12. Możliwość pobrani protokołu do podpisu przez kuriera
- 13. Możliwość anulowania przesyłki

### **4. Znajdowanie kodu paczkomatu lub ID punktu**

1. Zaloguj się na stronie [https://www.polkurier.pl](https://www.polkurier.pl/) i przejdź do zakładki "Zamów kuriera"

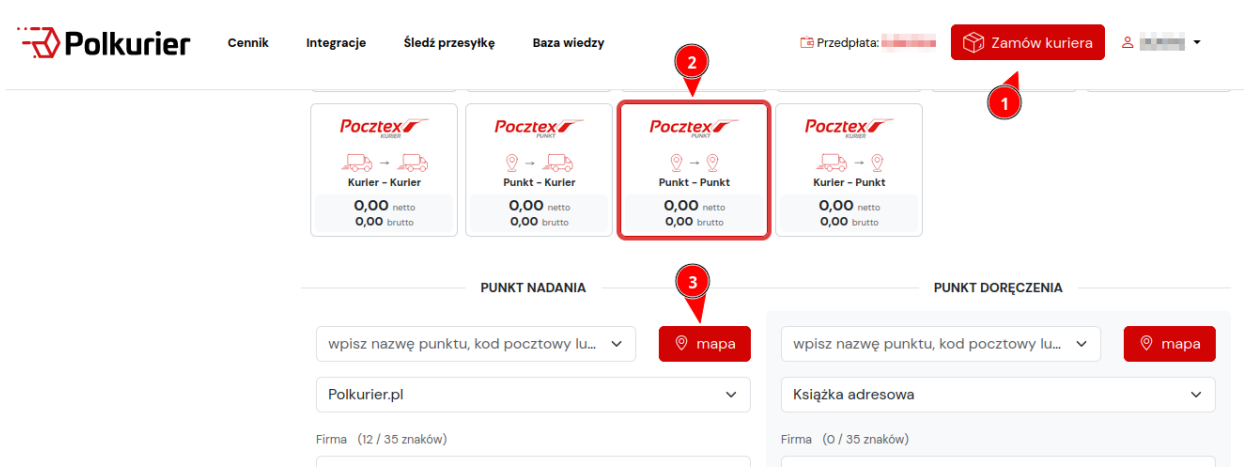

- 2. Wybierz przewoźnika, dla którego chcesz znaleźć punku nadania
- 3. Kliknij przycisk "mapa" w danych nadawcy
- 4. Wyszukaj punkt na mapie i kliknij w niego, a następnie zaznacz i skopiuj kod punktu

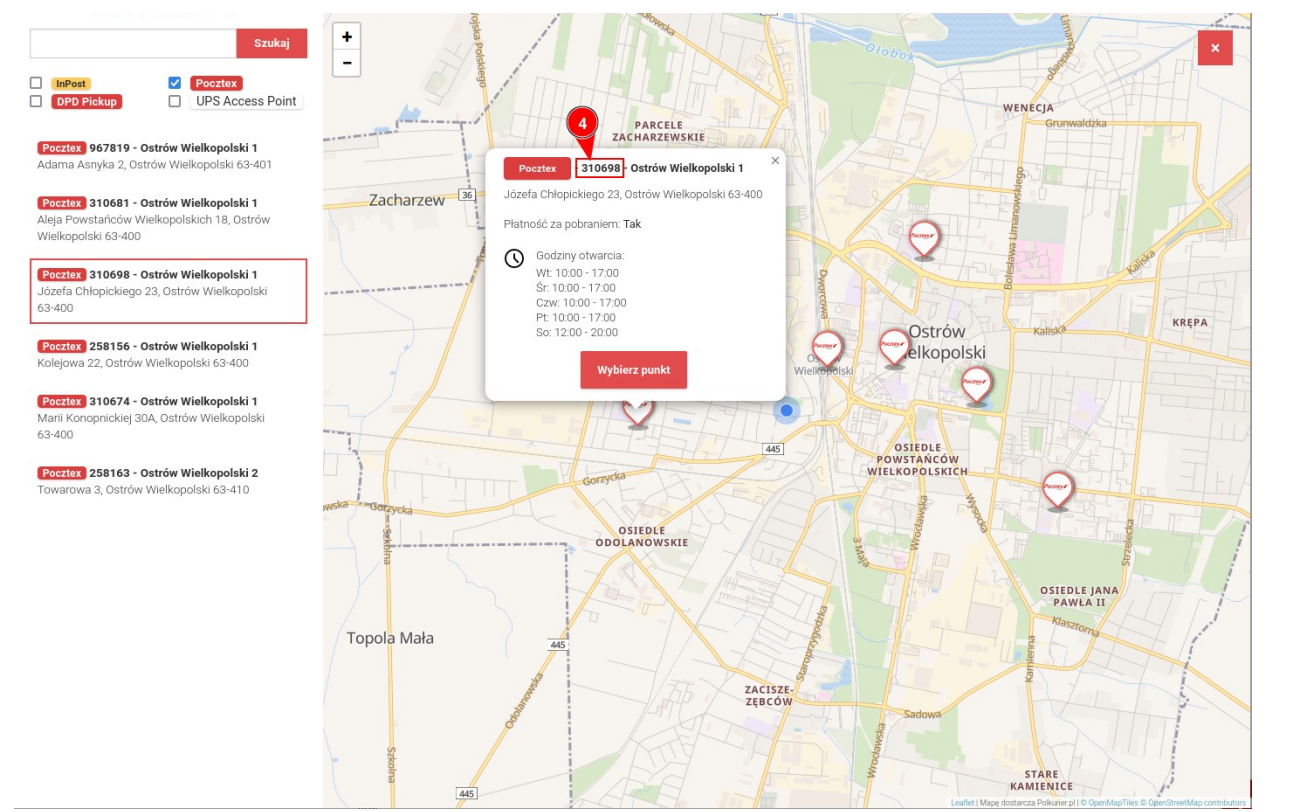

Przykładowe kody punktów dla pozostałych przewoźników:

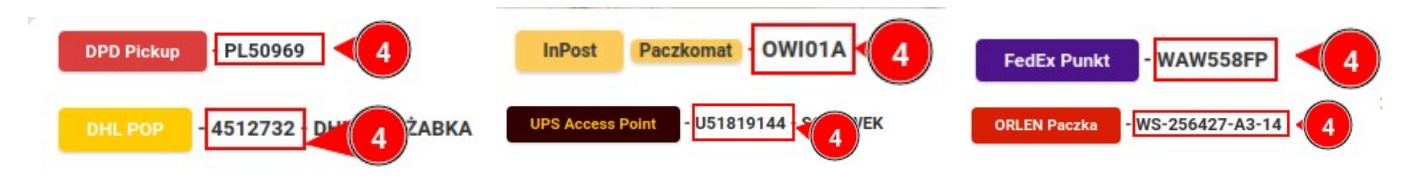